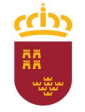

Parque Móvil Regional

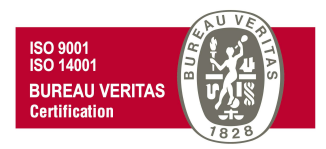

# PROCEDIMIENTO DE SOLICITUD DE PRESTACION DE SERVICIOS DE TALLER DEL PMR

# ADMINISTRACIÓN ELECTRÓNICA

Versión 2.0

29 de noviembre de 2021

C/ Enrique Tierno Galván, s/n – Polígono Infante Juan Manuel – 30011 MURCIA Control Accesos: 968368054 - Admón.: 968368048/51/55 – Servicios Móviles: 968368050/56/58 - Taller: 968368061/62 Fax. 968368059 / 60 – CIF: S-3011001-I - R.I.: 30/25633 – R.E.: 1953

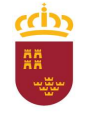

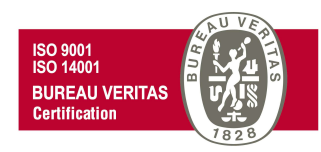

Según lo dispuesto en el Art. 1 del Real Decreto N.º 30/1994 de 18 de febrero, por el que se regula el funcionamiento de los Servicios Automovilísticos de la Administración Regional "La gestión y administración de los vehículos adscritos a la Consejería de Hacienda y Administración Pública, así como la coordinación de todos los servicios automovilísticos de la Administración Regional, se realizará por el Parque Móvil Regional"

Por lo tanto, el Parque Móvil Regional es la unidad encargada de la prestación de servicios automovilísticos, así como del mantenimiento, conservación y reparación de los vehículos oficiales de la CARM.

Para poder tener acceso a los diferentes servicios prestados por el PMR, el usuario debe cumplir con una serie de requisitos, así como cumplimentar la solicitud correspondiente y/o los trámites necesarios, incluidos dentro de los procedimientos del PMR, mediante administración electrónica.

A continuación se detalla, paso a paso, como presentar las solicitudes y/o trámites necesarios para cada uno de los servicios prestados.

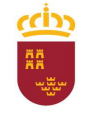

Consejería de Economía, Hacienda y Adm. Digital Dirección General de Patrimonio

# Parque Móvil Regional

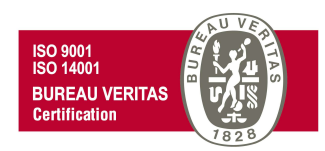

En primer lugar, dentro de la Intranet de la CARM (RICA), debe pinchar en el vínculo de acceso a la web del Parque Móvil Regional

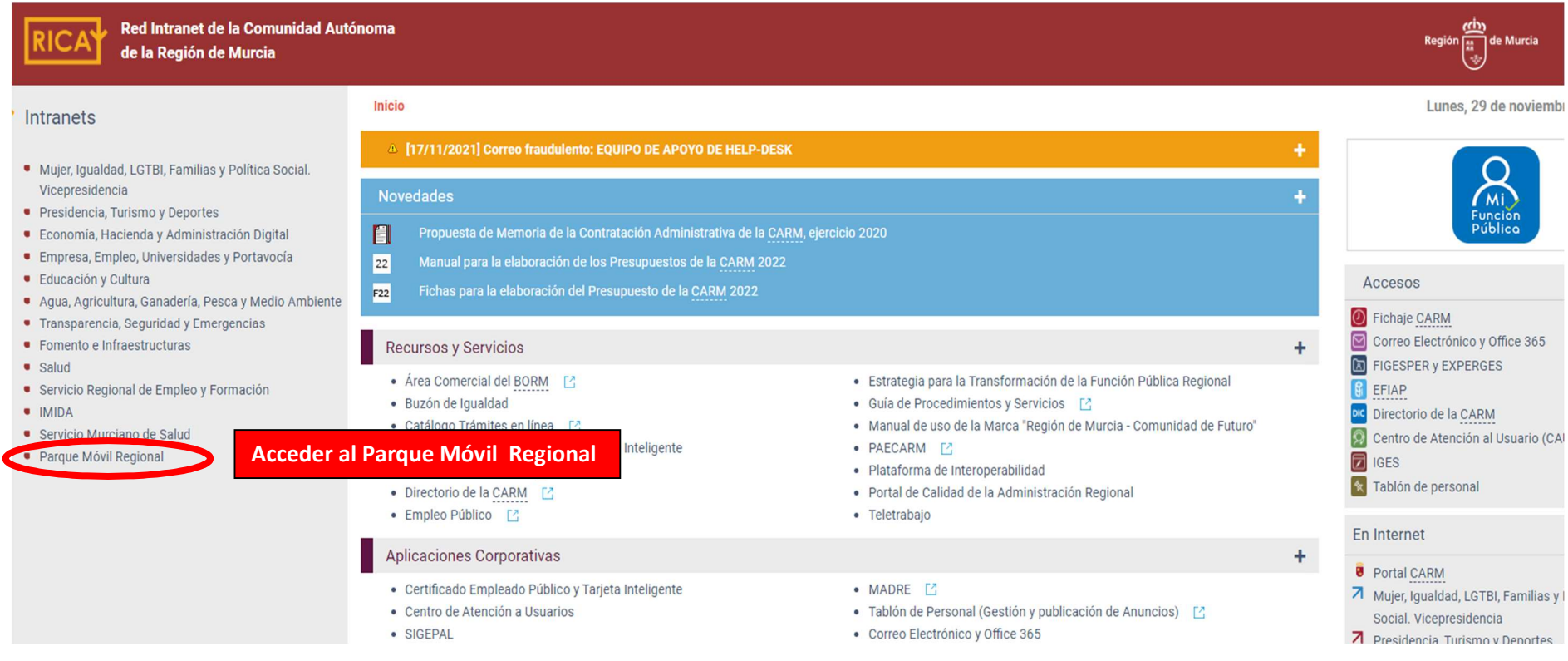

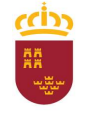

#### Parque Móvil Regional

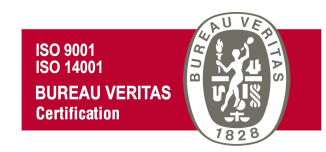

Una vez dentro de la página web del Parque Móvil Regional, pinchamos en Mis Trámites en Internet,

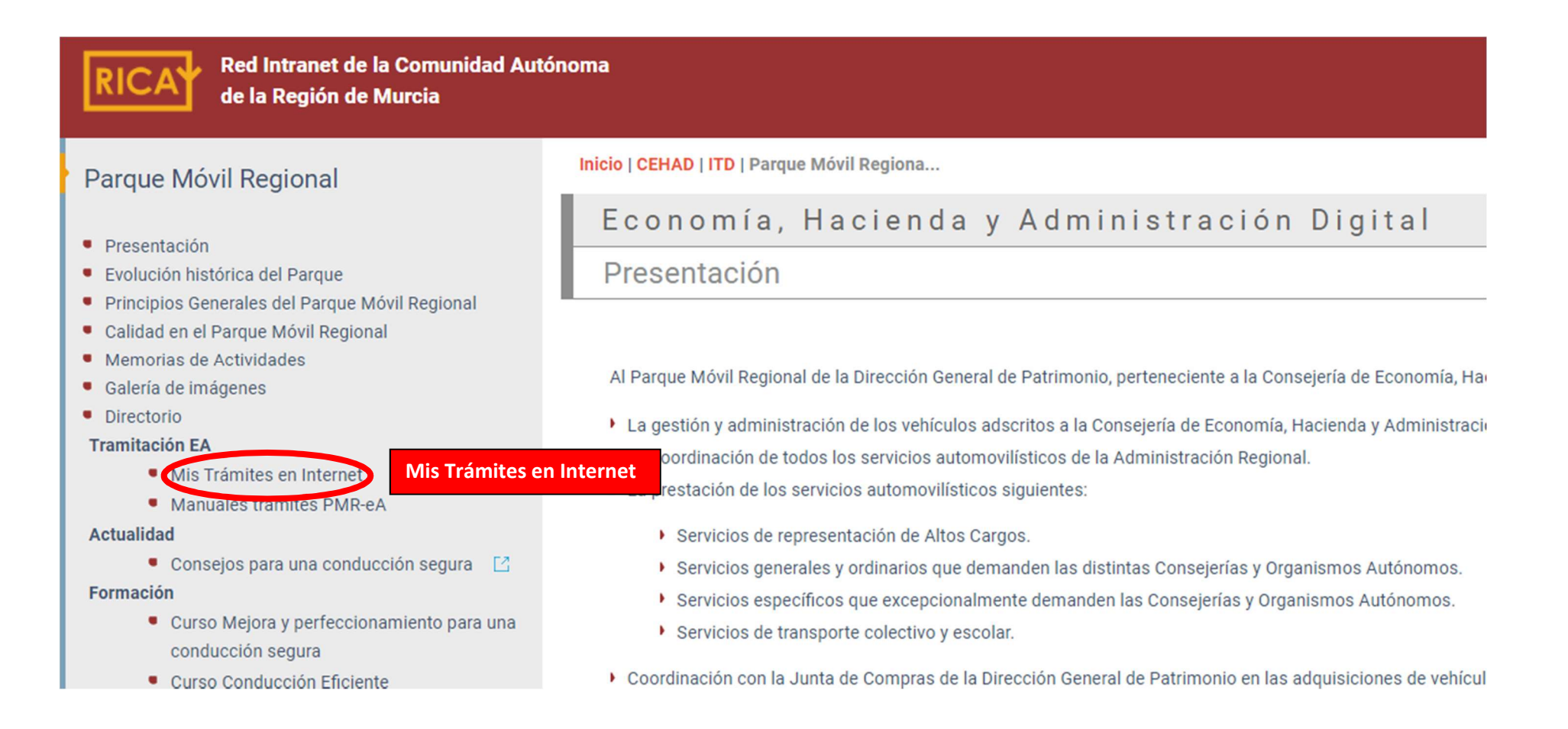

C/ Enrique Tierno Galván, s/n – Polígono Infante Juan Manuel – 30011 MURCIA

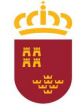

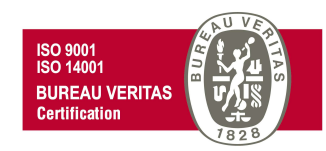

Se desplegará una ventana con todos los posibles trámites a realizar, trámites que deben ser realizados mediante administración electrónica.

# ECONOMÍA, HACIENDA Y ADMINISTRACIÓN DIGITAL **PATRIMONIO**

INICIO > CEHAD > PATRIMONIO > PARQUEMÓVIL > MISTRÁMITESEN INTE...

# **MISTRÁMITES EN INTERNET**

- Autorización para conducir vehículos oficiales
- Parte de trabajo. Servicios automovilísticos con conductor
- > Parte de trabajo. Servicios automovilísticos con vehículos sin conductor
- ▶ Parte de trabajo. Servicios de transporte colectivo y escolar
- ▶ Prestación de los servicios automovilísticos de carácter discrecional con conductor
- ▶ Prestación de los servicios automovilísticos de carácter discrecional con vehículos sin conductor
- ▶ Prestación de los servicios de taller del Parque Móvil Regional
- > Solicitud de servicios de transporte colectivo y escolar de carácter discrecional con conductor

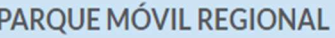

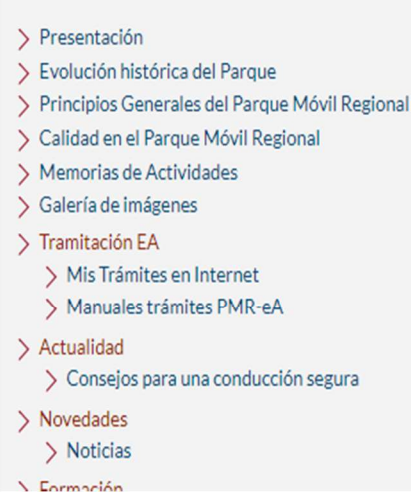

C/ Enrique Tierno Galván, s/n – Polígono Infante Juan Manuel – 30011 MURCIA

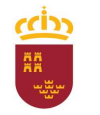

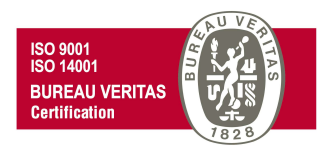

# PRESTACIÓN DE LOS SERVICIOS DE TALLER DEL PARQUE MÓVIL REGIONAL (CÓDIGO 685)

Según lo dispuesto en el Art. 12 del Real Decreto N.° 30/1994 de 18 de febrero, por el que se regula el funcionamiento de los Servicios Automovilísticos de la Administración Regional "Corresponde al Parque Móvil Regional el mantenimiento, conservación y reparación de los vehículos propiedad de la Administración Regional, …..".

Para solicitar dicha autorización para conducir vehículos oficiales de la CARM, desde la ventana "Mis trámites en Internet" debemos pinchar en el trámite "Prestación de los servicios de taller del Parque Móvil Regional", y posteriormente se seguirá los siguientes pasos:

# ECONOMÍA, HACIENDA Y ADMINISTRACIÓN DIGITAL

# **PATRIMONIO**

INICIO > CEHAD > PATRIMONIO > PAROUEMÓVIL > MISTRÁMITESENINTE... **MISTRÁMITES EN INTERNET** PARQUE MÓVIL REGIONAL > Presentación Autorización para conducir vehículos oficiales > Evolución histórica del Parque ▶ Parte de trabajo. Servicios automovilísticos con conductor > Principios Generales del Parque Móvil Regional ▶ Parte de trabajo. Servicios automovilísticos con vehículos sin conductor > Calidad en el Parque Móvil Regional ▶ Parte de trabajo. Servicios de transporte colectivo y escolar > Memorias de Actividades > Galería de imágenes Prestación de los servicios automovilísticos de carácter discrecional con conductor > Tramitación FA Prestación de los servicios automovilísticos de carácter discrecional con vehículos sin conductor > Mis Trámites en Internet Prestación de los servicios de taller del Parque Móvil Regional > Manuales trámites PMR-eA Solicitud de servicios de transporte colectivo y escolar de carácter discrecional con conductor > Actualidad > Conseios para una conducción segura > Novedades > Noticias N. Earmación

C/ Enrique Tierno Galván, s/n – Polígono Infante Juan Manuel – 30011 MURCIA

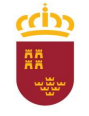

# Parque Móvil Regional

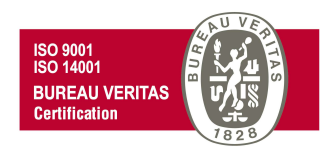

En primer lugar se nos pedirá que nos autentiquemos, o bien introduciendo los datos de usuario y contraseña en las casillas "Usuario" y "Clave" respectivamente y aceptando después; o bien mediante el uso de certificado digital. En este último caso debe pinchar en la opción "Acceder con certificado digital.

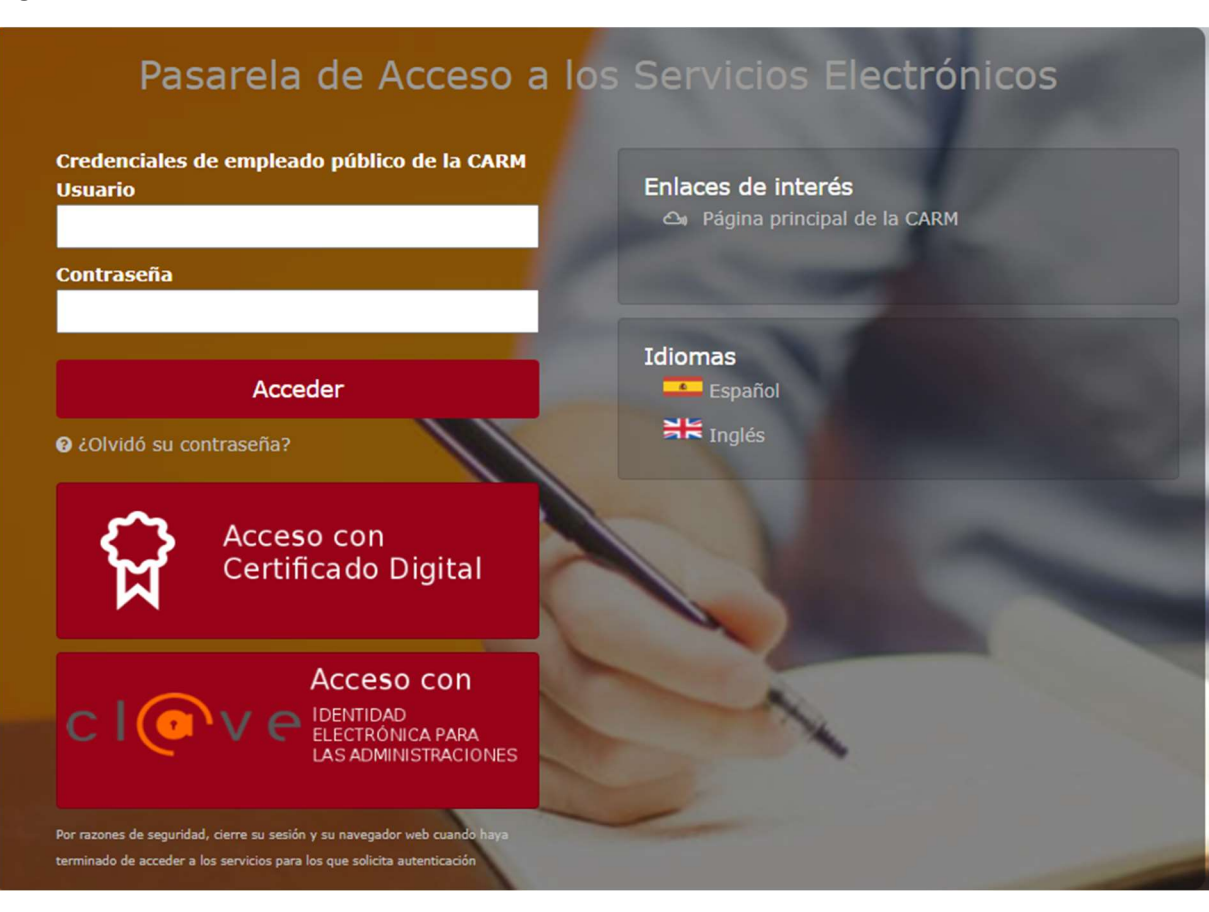

C/ Enrique Tierno Galván, s/n – Polígono Infante Juan Manuel – 30011 MURCIA

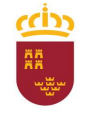

 $\blacksquare$ 

Región de Murcia Consejería de Economía, Hacienda y Adm. Digital Dirección General de Patrimonio

# Parque Móvil Regional

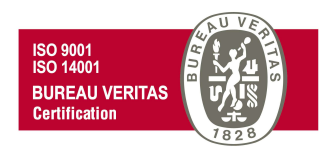

En el supuesto de acceder mediante certificado digital (también puede hacer uso del DNI electrónico), se abrirá una nueva ventana en la que se debe seleccionar el certificado de autenticación a utilizar para posteriormente pulsar en Aceptar.

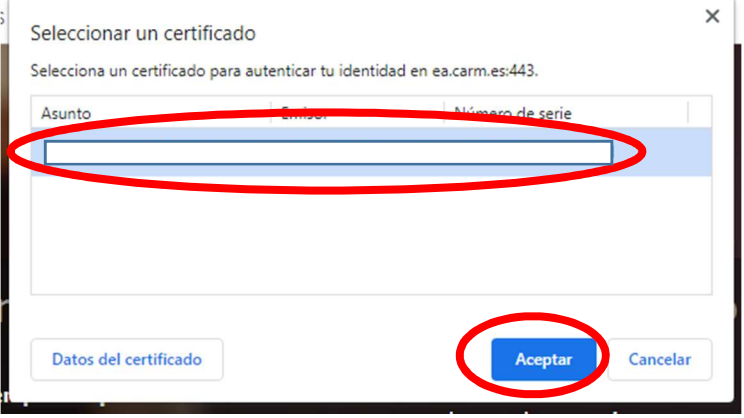

Para posteriormente introducir el PIN correspondiente y de nuevo pulsar en Aceptar.

Seguridad de Windows  $\times$ Tarjeta inteligente Autentica Escriba su PIN Cancelar

C/ Enrique Tierno Galván, s/n – Polígono Infante Juan Manuel – 30011 MURCIA

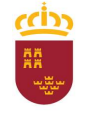

# Parque Móvil Regional

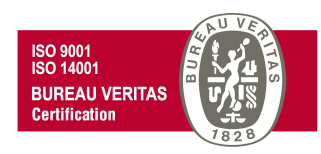

De esta forma, se nos abrirá una nueva ventana con toda la información relativa al procedimiento PRESTACIÓN DE LOS SERVICIOS DE TALLER DEL PARQUE MÓVIL REGIONAL (código 685), información a la que podremos acceder pinchando en cada una de las diferentes pestañas que se nos muestra (Información Básica, Requisitos, …).

Para iniciar la solicitud de una Autorización para conducir vehículos oficiales de la CARM, debe seleccionarse la pestaña "Presentación de Solicitudes".

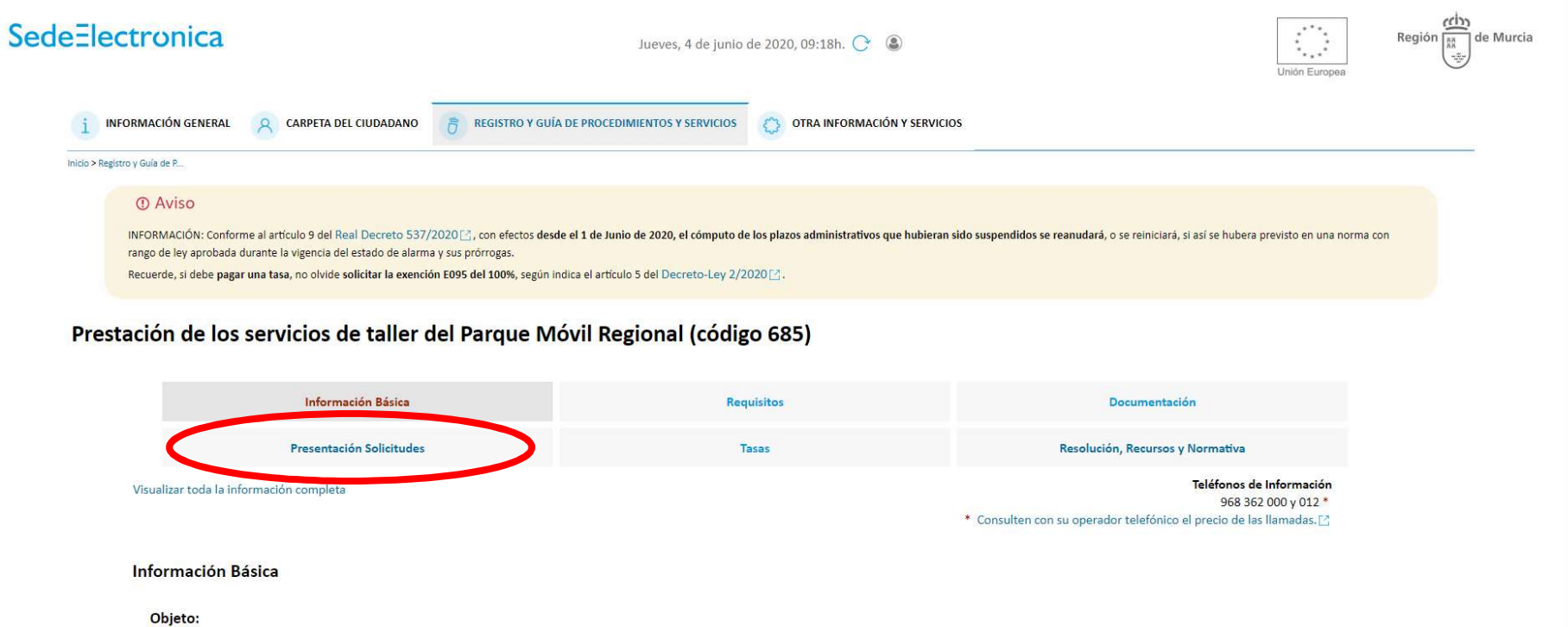

Reparar, mantener y conservar los vehículos de la Administración Regional.

C/ Enrique Tierno Galván, s/n – Polígono Infante Juan Manuel – 30011 MURCIA

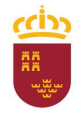

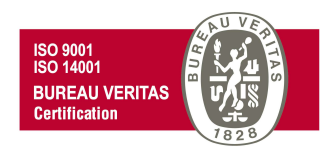

y posteriormente pinchar en "Solicitud servicio de taller del Parque Móvil Regional", para cumplimentar el formulario que se abrirá en la sede electrónica de la CARM.

# Prestación de los servicios de taller del Parque Móvil Regional (código 685)

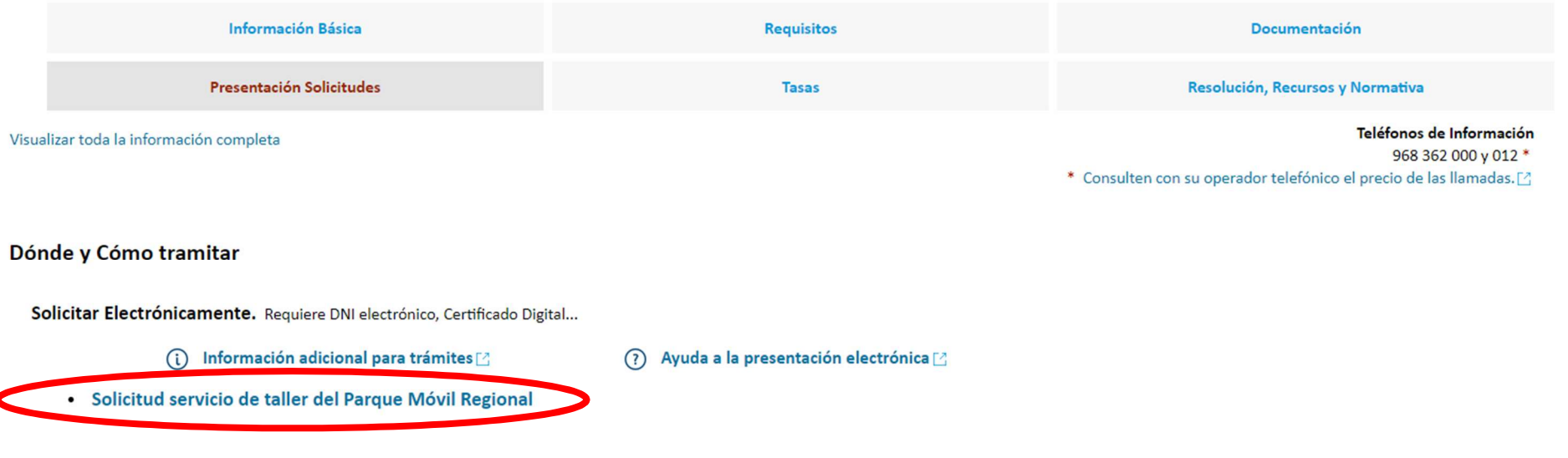

Se visualizará el siguiente cuadro de información adicional necesaria para poder realizar el trámite adecuadamente. Una vez leída esta información, se nos ofrece la opción de "No volver a mostrar este mensaje" para sucesivas solicitudes, para lo cual haremos clic en la casilla correspondiente, e independientemente de ello pincharemos en "Continuar al trámite" para continuar con la tramitación de nuestra solicitud.

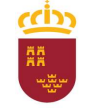

Consejería de Economía, Hacienda y Adm. Digital Dirección General de Patrimonio

#### Parque Móvil Regional

# Información Adicional para Trámites

1. Para presentar solicitudes electrónicas, los interesados han de disponer de alguno de los sistemas de firma electrónica, Cl@ve, certificado digital o DNI electrónico.

Elija el método de identificación descritos. Dependiendo del método seleccionado podrá acceder a todo o sólo a algunos de los Servicos electrónicos de las Administraciones Públicas. Consulte como obtener algunos de estos sistemas de identificación en "Registro en el sistema de identificación y firma Cl@ve (código 2522) [2]

> Cl@ve ocasional (Cl@ve PIN o Cl@ve permanente).

> Certificado digital admitido o DNI electrónico [2] (solo para los expedidos con fecha anterior a abril de 2015), para este certificado necesita instalación de AutoFirma<sup>r</sup>7, De no disponer de ninguno de los medios

2. Antes de cumplimentar el formulario, revise la información del procedimiento sobre el que desea presentar su solicitud en Registro y Guía de procedimientos y servicios [2].

> Rellene el formulario.

> Adjunte los documentos, si lo exige el procedimiento. El tamaño máximo de cada archivo no puede superar los 5 MB y el total de los archivos 10 MB. Si supera esta capacidad debe de utilizar el formulario de trámites administrativos para expedientes ya iniciados.

> Firme y envie la solicitud.

3. Una vez registrada, el sistema le devolverá un recibo en formato PDF, firmado electrónicamente, con el número, fecha y hora de registro y un código de verificación.

Recuerde que siempre podrá consultar y obtener una copia de su solicitud presentada desde "Consulta de solicitudes y trámites realizados [2" de esta Sede Electrónica.

Este servicio está operativo las 24 horas del día, durante todos los días del año, exceptuando las interrupciones que sean necesarias por razones técnicas.

En caso de indisponibilidad de esta Sede Electrónica, el último día de plazo de presentación de una solicitud, puede presentar la misma en el Registro Electrónico Común de la Administración General del Estado https://rec.redsara.es/[2], indicando en el asunto el código de procedimiento administrativo de la solicitud y seleccionando como organismo destinatario el centro directivo de la CARM que gestiona dicho procedimiento (artículo 16.4.a) de la ley 39/2015).

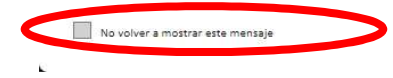

Continuar al trámite

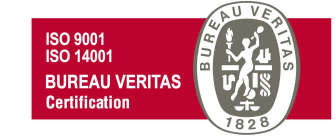

C/ Enrique Tierno Galván, s/n – Polígono Infante Juan Manuel – 30011 MURCIA

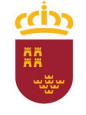

# Parque Móvil Regional

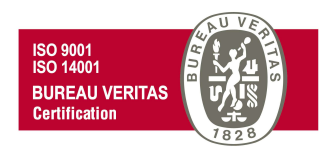

En este momento se abrirá una nueva ventana para comenzar a cumplimentar el formulario de autorización para conducir vehículos oficiales.

Para ello, debemos pinchar en NUEVA SOLICITUD para iniciar una nueva solicitud (a no ser que se quiera continuar con otra ya iniciada anteriormente)

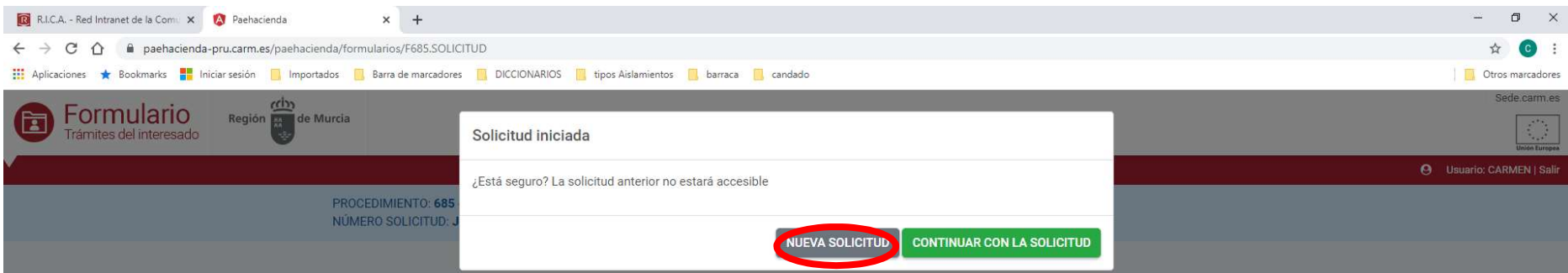

Y posteriormente en "En nombre propio" y **CONTINUAR** 

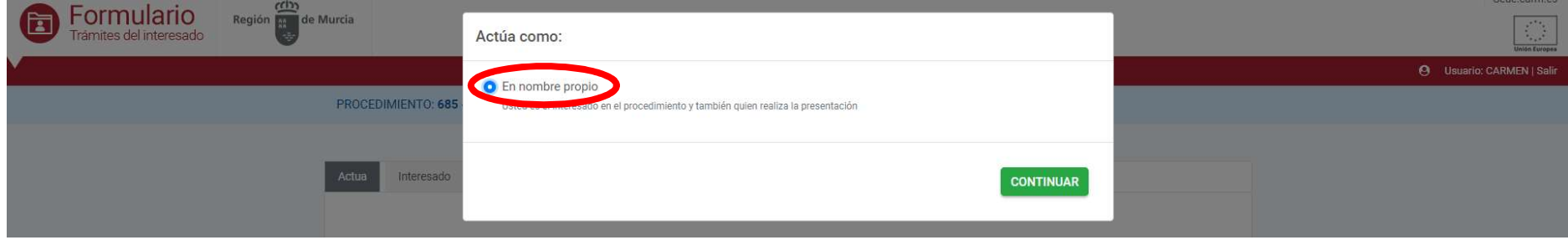

C/ Enrique Tierno Galván, s/n – Polígono Infante Juan Manuel – 30011 MURCIA

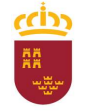

#### Parque Móvil Regional

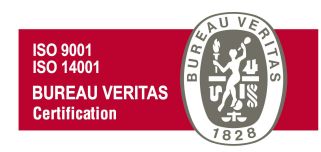

Pasaremos de esta forma a la ventana con la pestaña "Interesado", en la que se aprecia que los campos sombreados en gris del apartado "Datos del Solicitante", aparecen cumplimentados automáticamente. Para poder continuar con el trámite, debe rellenarse el resto de campos con (\*) al ser obligatorios.

En este punto, en el apartado "Comunicación", tendremos la opción de activar la casilla "Utilizar el email y el teléfono móvil del solicitante", para el supuesto de que los datos para la comunicación deban ser idénticos a los del solicitante", pero sólo copiará el número de teléfono si se corresponde con un teléfono móvil. En este apartado, aunque puede introducir un teléfono móvil si así lo desea, no es obligatorio hacerlo, pudiendo continuar con el trámite.

**CONTINUAR** Una vez cumplimentados todos los campos, avanzamos a la siguiente ventana con un click en

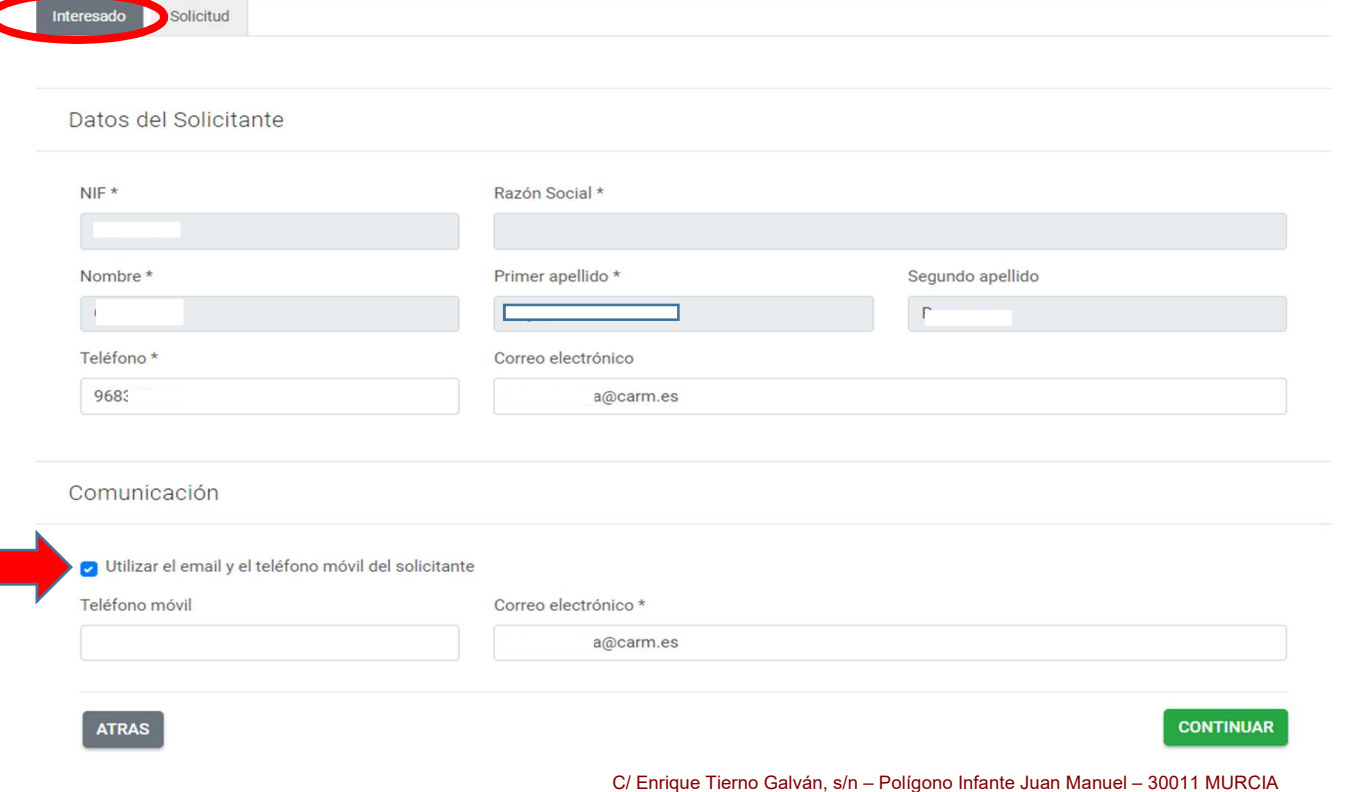

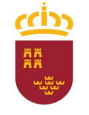

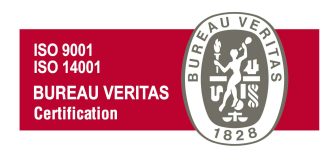

Se nos mostrará una nueva ventana con la pestaña "Solicitud". Introduciremos en sus correspondientes campos los "Datos del vehículo" a reparar, así como los de la "Persona responsable del mantenimiento de vehículos" y los de la "Persona responsable/conductor del vehículo". En estos dos últimos casos se nos ofrece la posibilidad de no tener que volver a introducir los datos, en el supuesto de que la persona responsable del mantenimiento y/o conductor del

vehículo coincida con el solicitante, pinchando en la casilla de verificación . Il ison los mismos datos del solicitante?

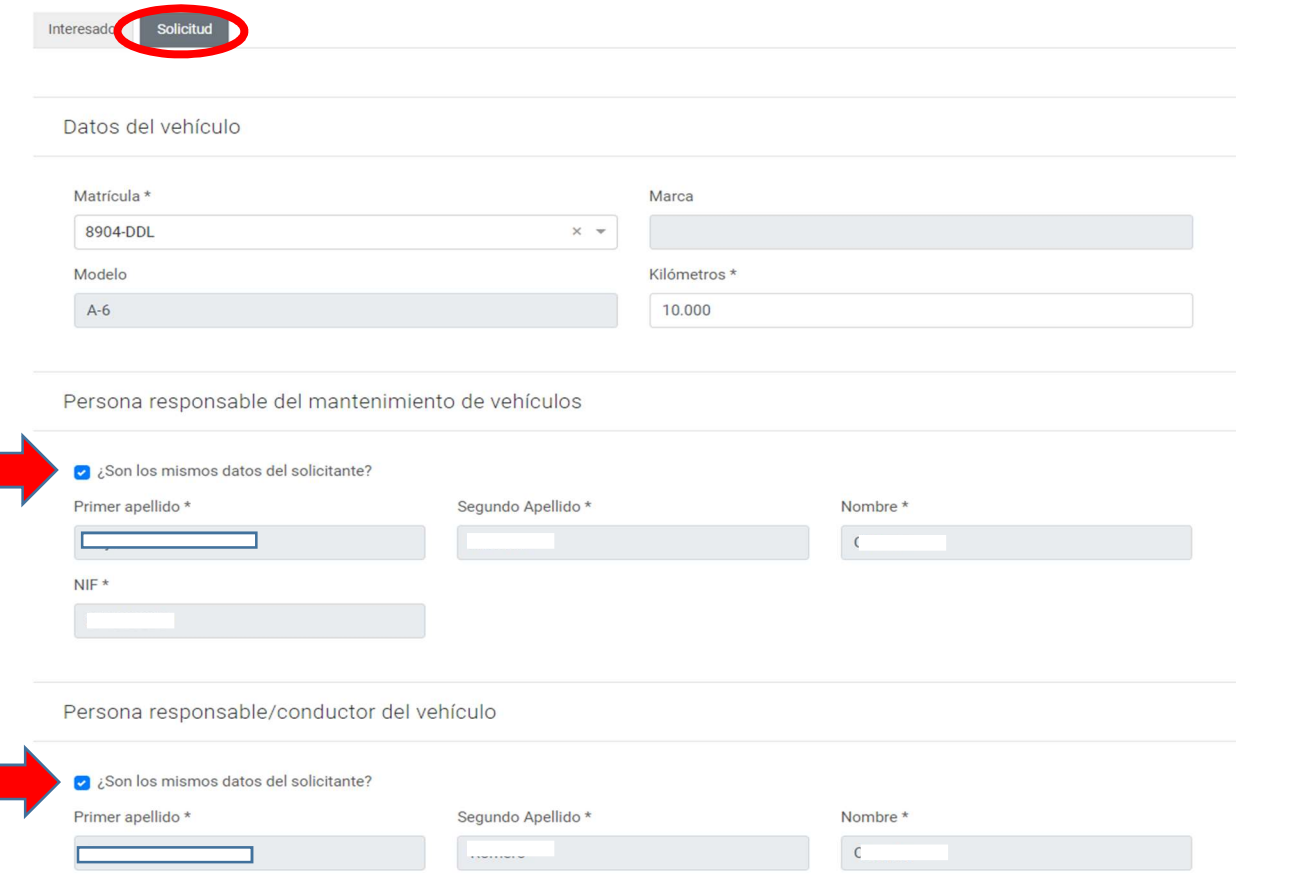

C/ Enrique Tierno Galván, s/n – Polígono Infante Juan Manuel – 30011 MURCIA

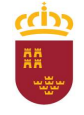

Parque Móvil Regional

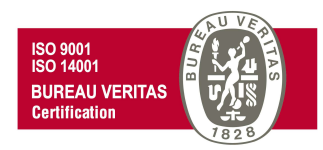

Moviéndonos con el cursor hacia abajo, veremos un nuevo campo obligatorio, "Anomalías y reparaciones a realizar" en el que deberemos describir lo más claramente posible las anomalías o reparaciones que motiva la solicitud del servicio de taller del PMR. Una vez cumplimentado todo tenemos la opción de

previsualizar nuestra solicitud desde **DESCARGAR BORRADOR** antes de **CONTINUAR** 

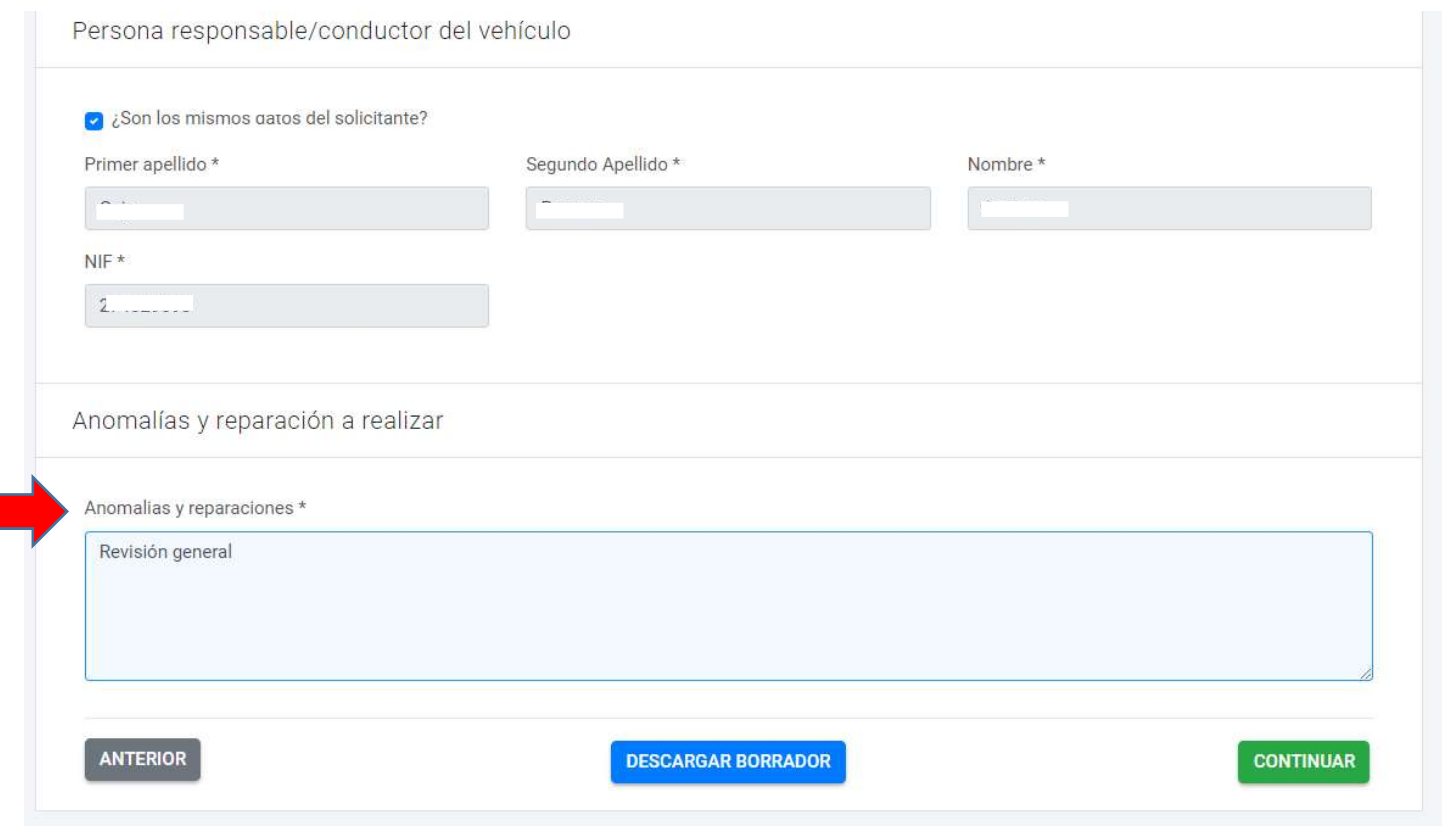

C/ Enrique Tierno Galván, s/n – Polígono Infante Juan Manuel – 30011 MURCIA

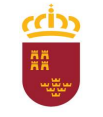

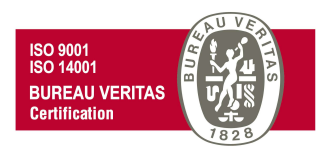

# Parque Móvil Regional

Al continuar veremos el siguiente mensaje. Si deseamos continuar a la ventana PRESENTACIÓN, debemos aceptar pulsando SI

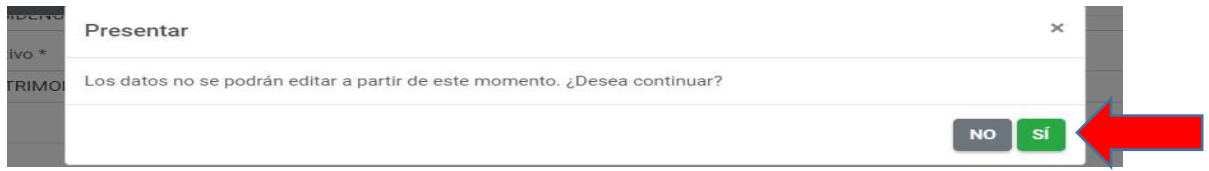

En la ventana PRESENTACIÓN se pueden visualizar los datos de la persona que realiza la presentación y los datos para la comunicación. En ambos casos estos datos vienen cumplimentados por defecto, tomados de los introducidos en la pestaña interesado al comienzo del trámite.

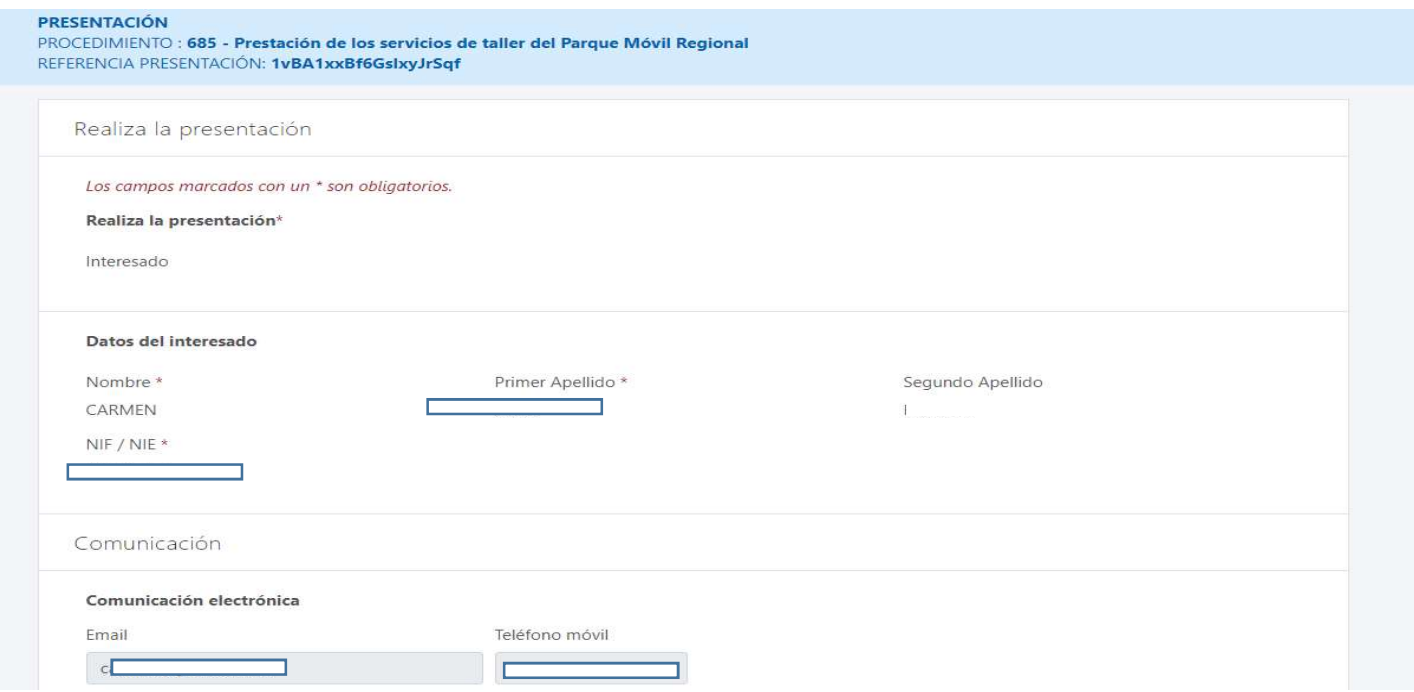

C/ Enrique Tierno Galván, s/n – Polígono Infante Juan Manuel – 30011 MURCIA

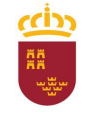

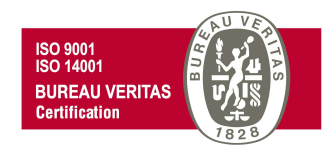

Si continuamos avanzando con el cursor hacia abajo, tendremos la opción de adjuntar un documento a la solicitud en "Otros documentos que desea

adjuntar a la presentación" (por ejemplo revisión ITV). Para ello, pincharíamos en <sup>6</sup> ADJUNTAR

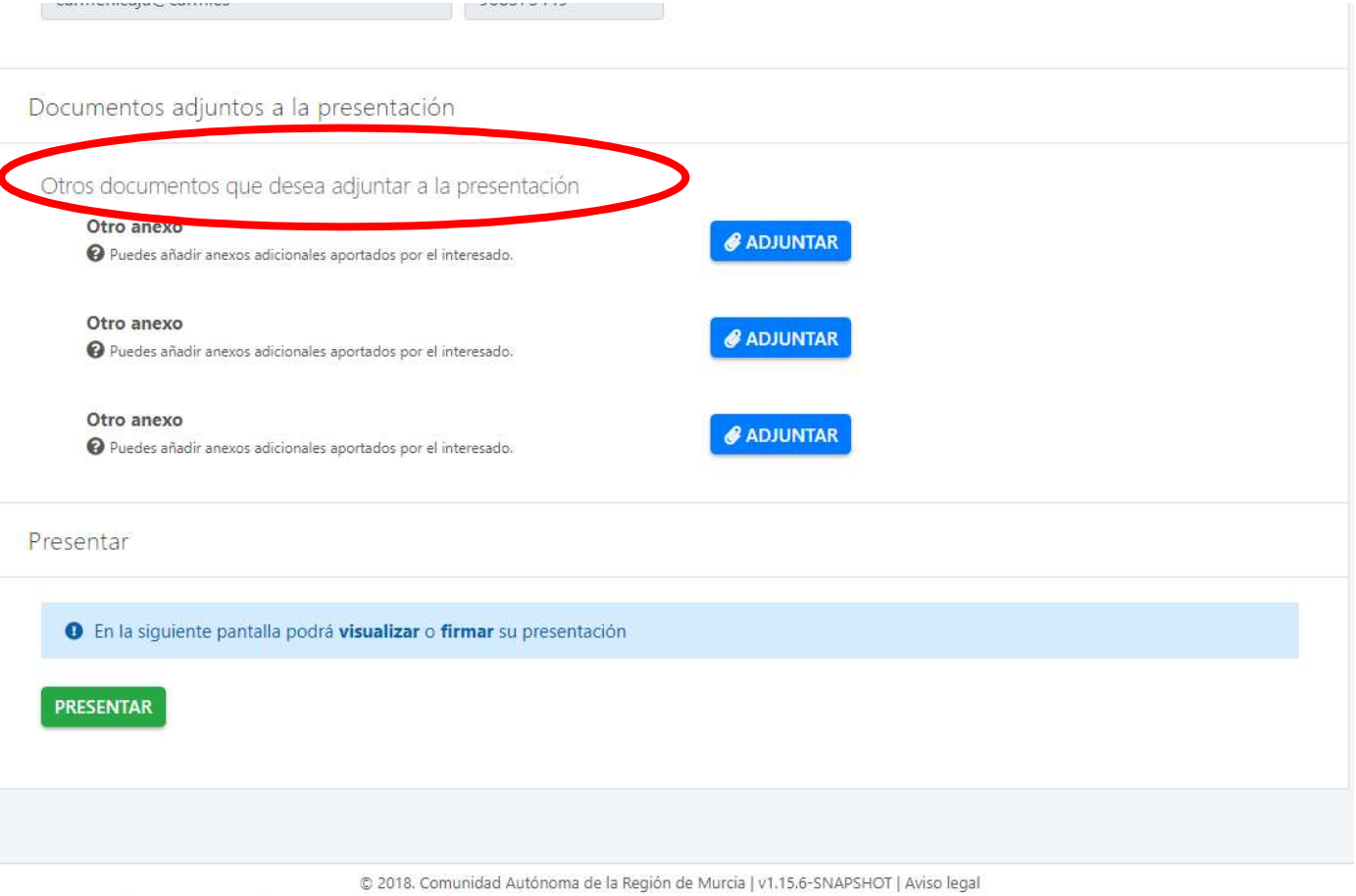

C/ Enrique Tierno Galván, s/n – Polígono Infante Juan Manuel – 30011 MURCIA

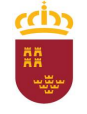

Consejería de Economía, Hacienda y Adm. Digital Dirección General de Patrimonio

### Parque Móvil Regional

Y adjuntaremos el archivo siguiendo los siguientes pasos

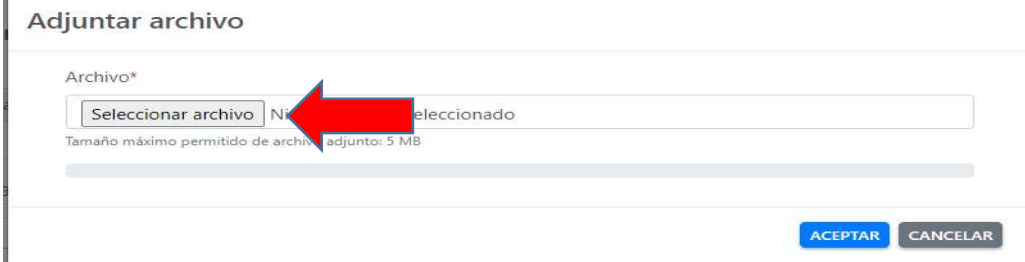

Buscamos el archivo correspondiente, y lo seleccionamos con doble click o pinchando en Abrir

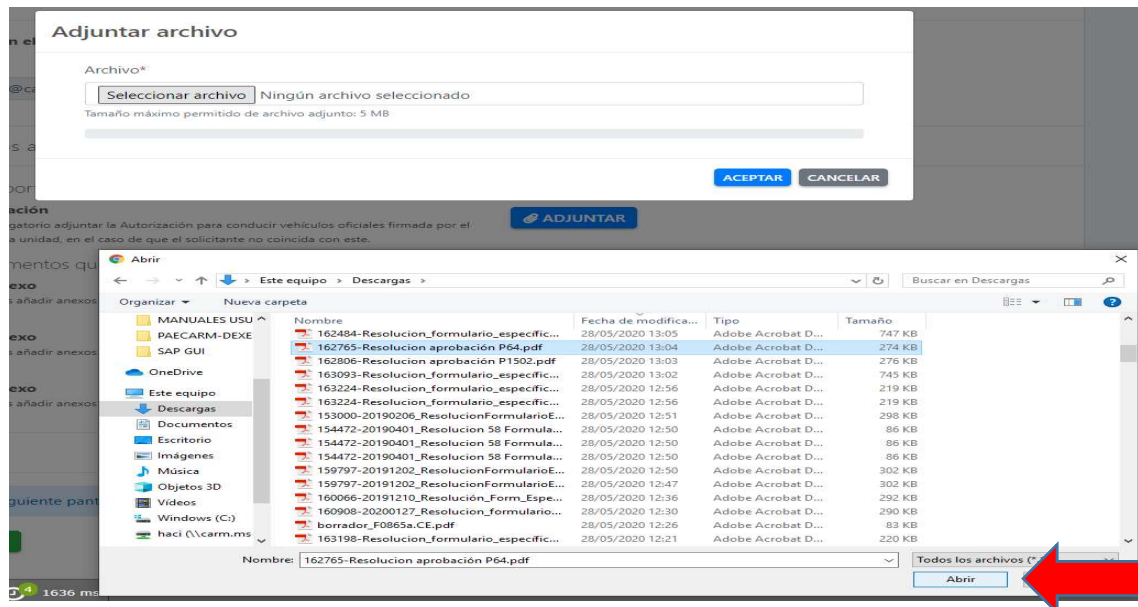

C/ Enrique Tierno Galván, s/n – Polígono Infante Juan Manuel – 30011 MURCIA

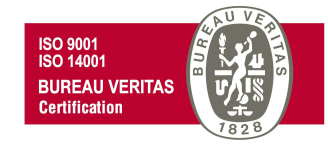

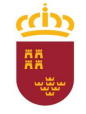

Consejería de Economía, Hacienda y Adm. Digital Dirección General de Patrimonio

### Parque Móvil Regional

Y después de comprobar que efectivamente se ha cargado el archivo, aceptamos.

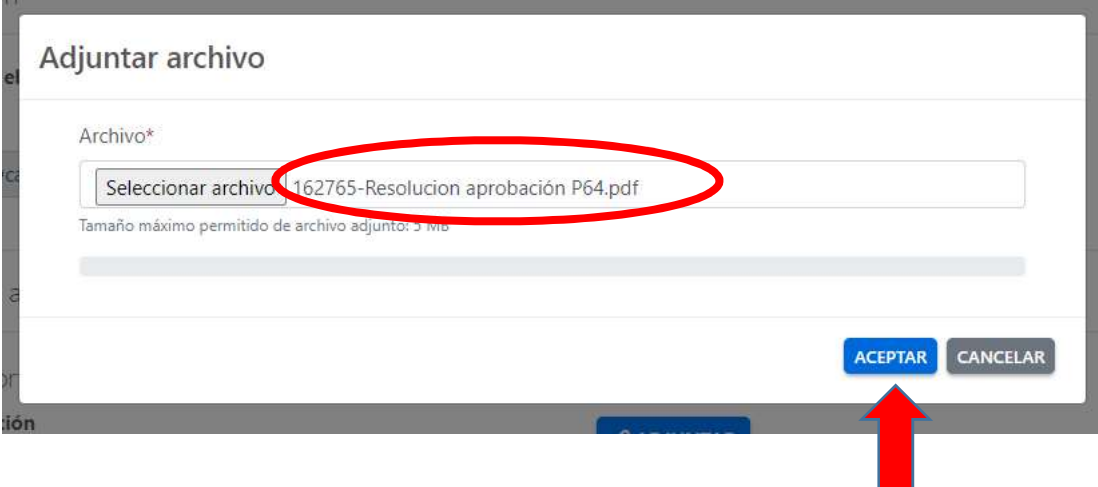

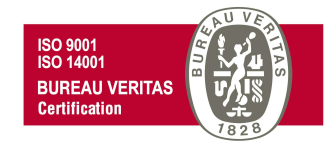

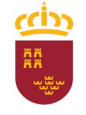

PRESENTAR

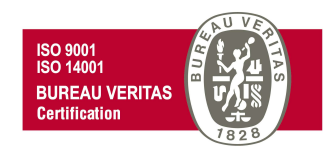

Podremos ver el archivo anexado, teniendo la posibilidad de eliminarlo en caso de error antes de presentar la solicitud. Finalmente pincharíamos en

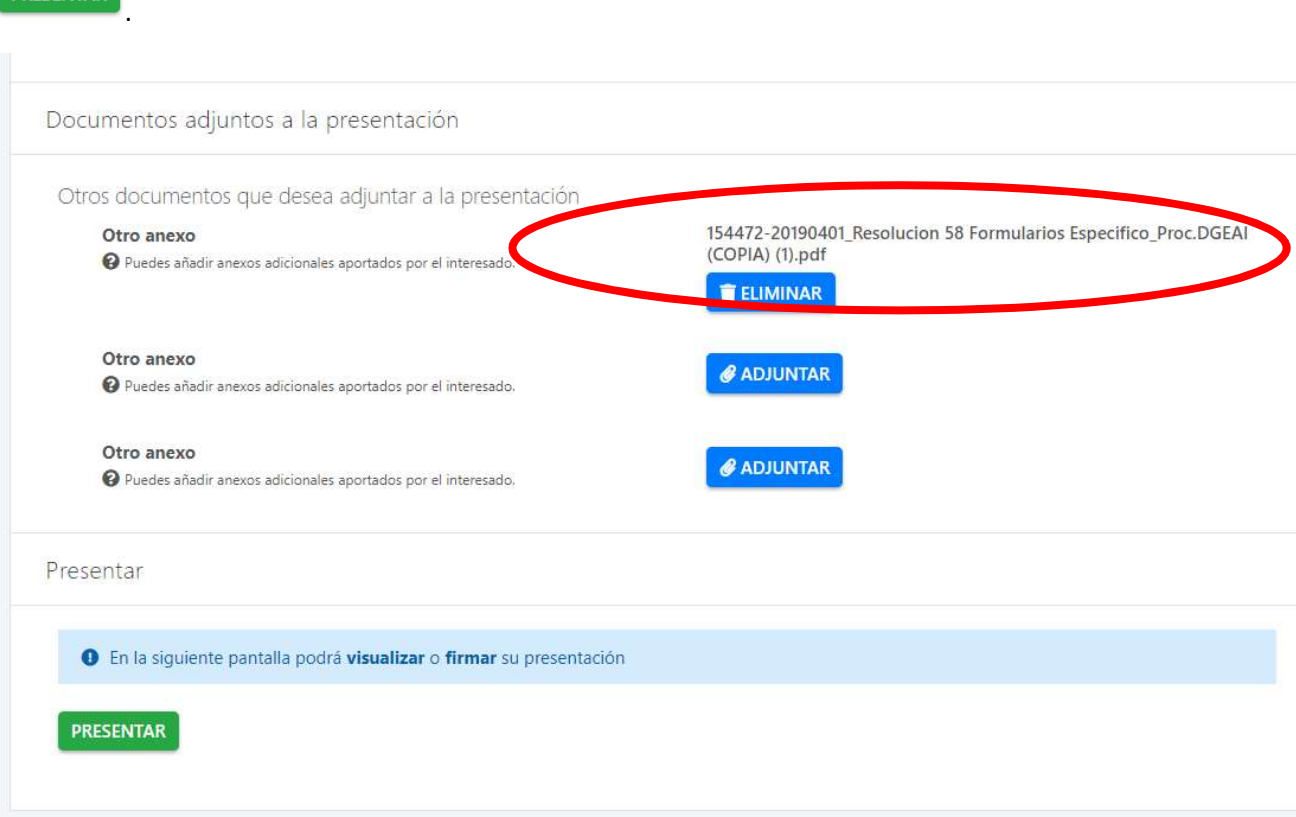

C/ Enrique Tierno Galván, s/n – Polígono Infante Juan Manuel – 30011 MURCIA

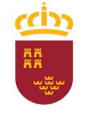

## Parque Móvil Regional

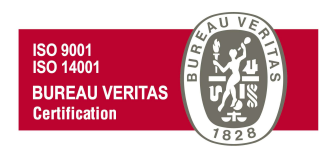

En la nueva ventana que se nos muestra, tenemos la opción de ver el documento antes de firmar la presentación, o volver a la pantalla anterior. Si queremos continuar con la presentación firmaremos la misma.

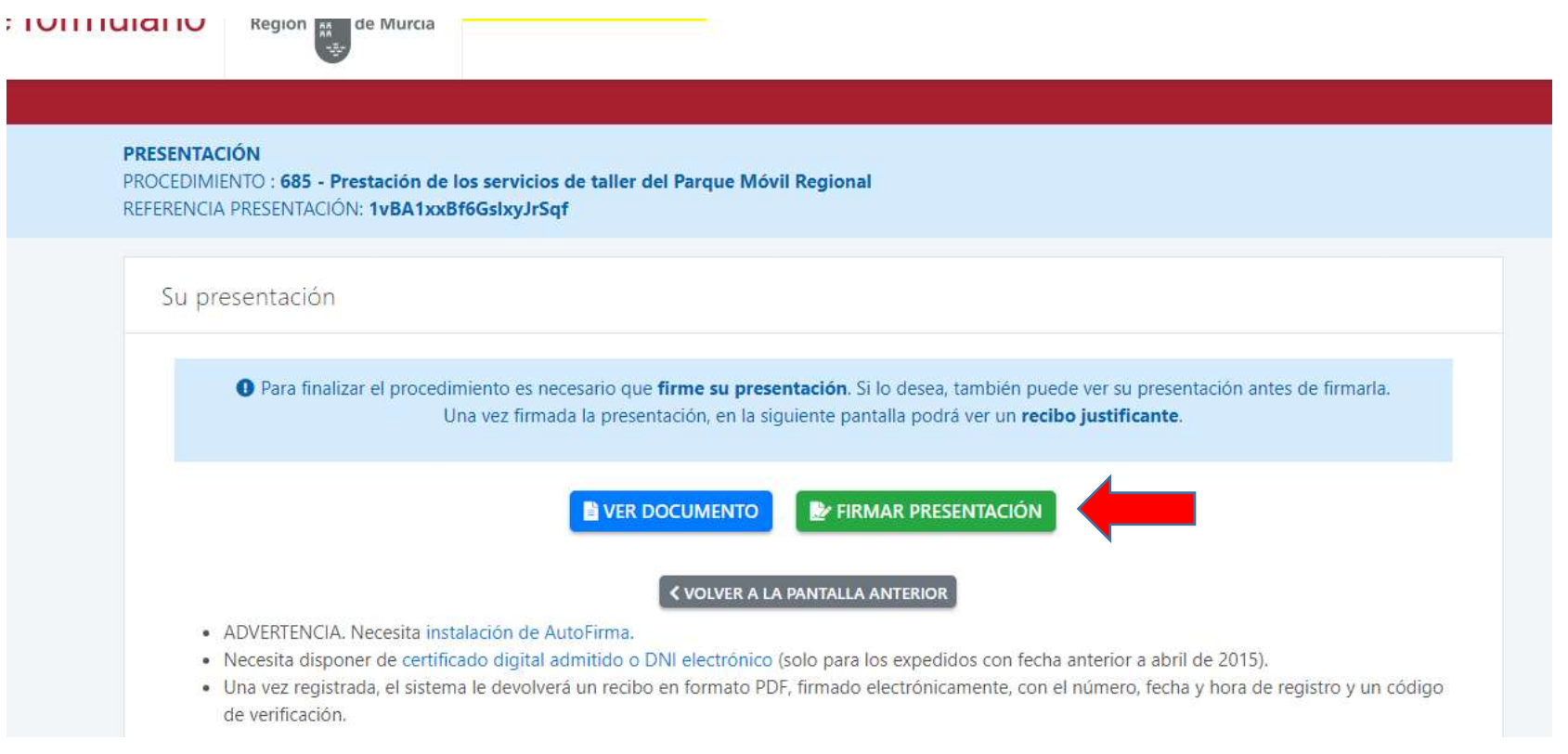

C/ Enrique Tierno Galván, s/n – Polígono Infante Juan Manuel – 30011 MURCIA

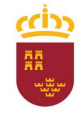

Consejería de Economía, Hacienda y Adm. Digital Dirección General de Patrimonio

#### Parque Móvil Regional

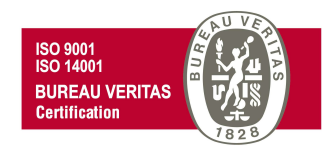

#### Abriremos AutoFirma

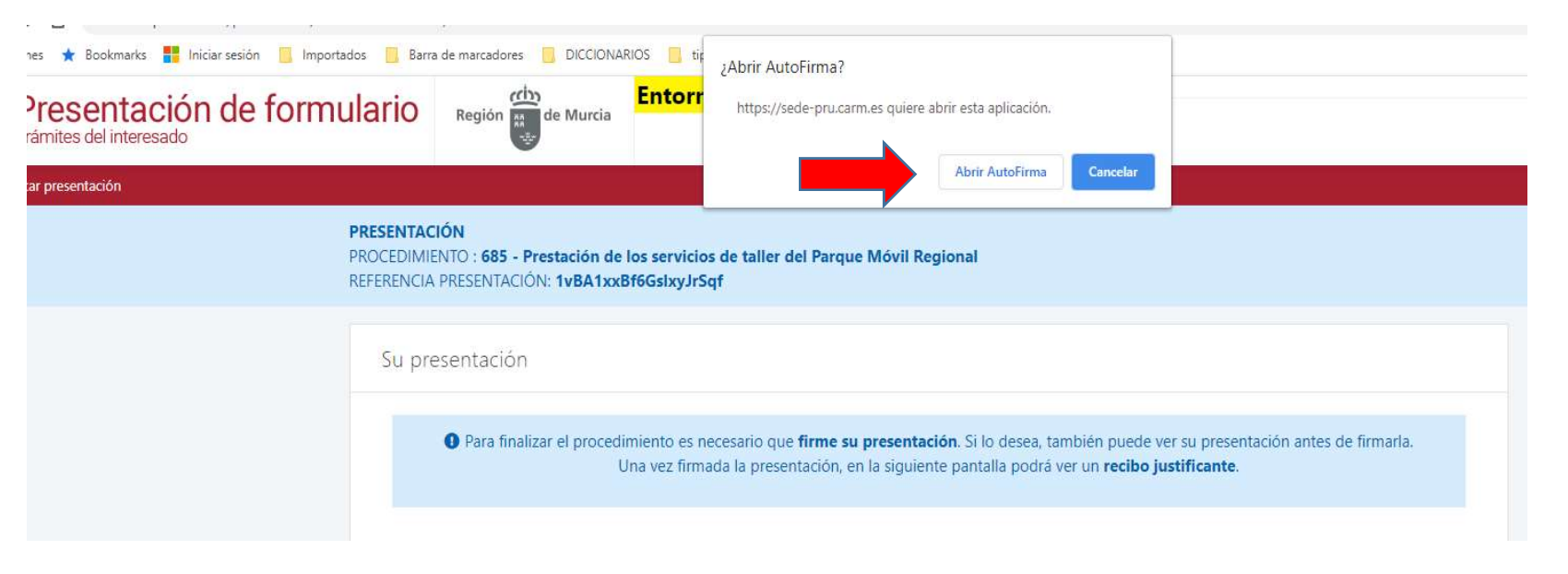

C/ Enrique Tierno Galván, s/n – Polígono Infante Juan Manuel – 30011 MURCIA

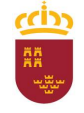

### Parque Móvil Regional

Y firmaremos con el certificado que hayamos seleccionado, introduciendo el PIN correspondiente.

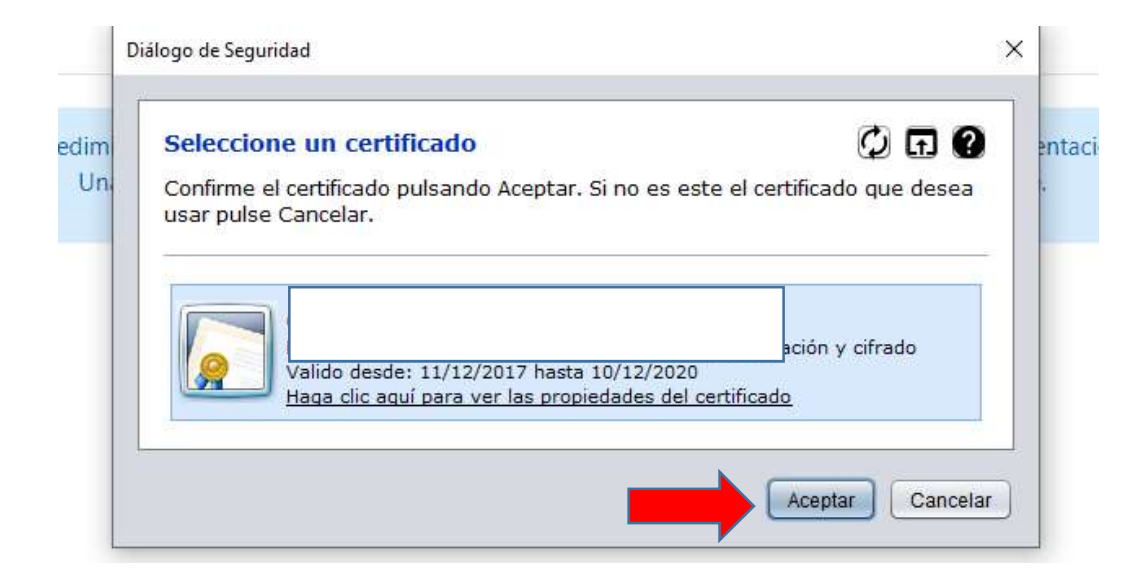

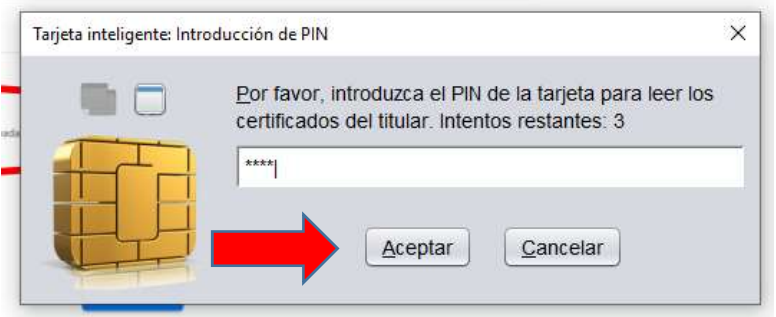

C/ Enrique Tierno Galván, s/n – Polígono Infante Juan Manuel – 30011 MURCIA

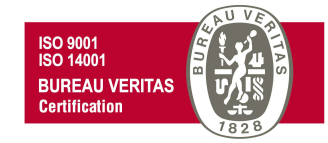

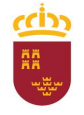

#### Parque Móvil Regional

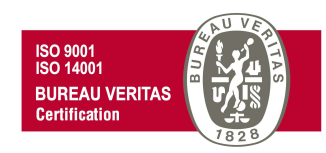

Finalmente observaremos un mensaje que nos indica que "Se ha completado correctamente la presentación" y por lo tanto podremos descargar el recibo justificante de presentación.

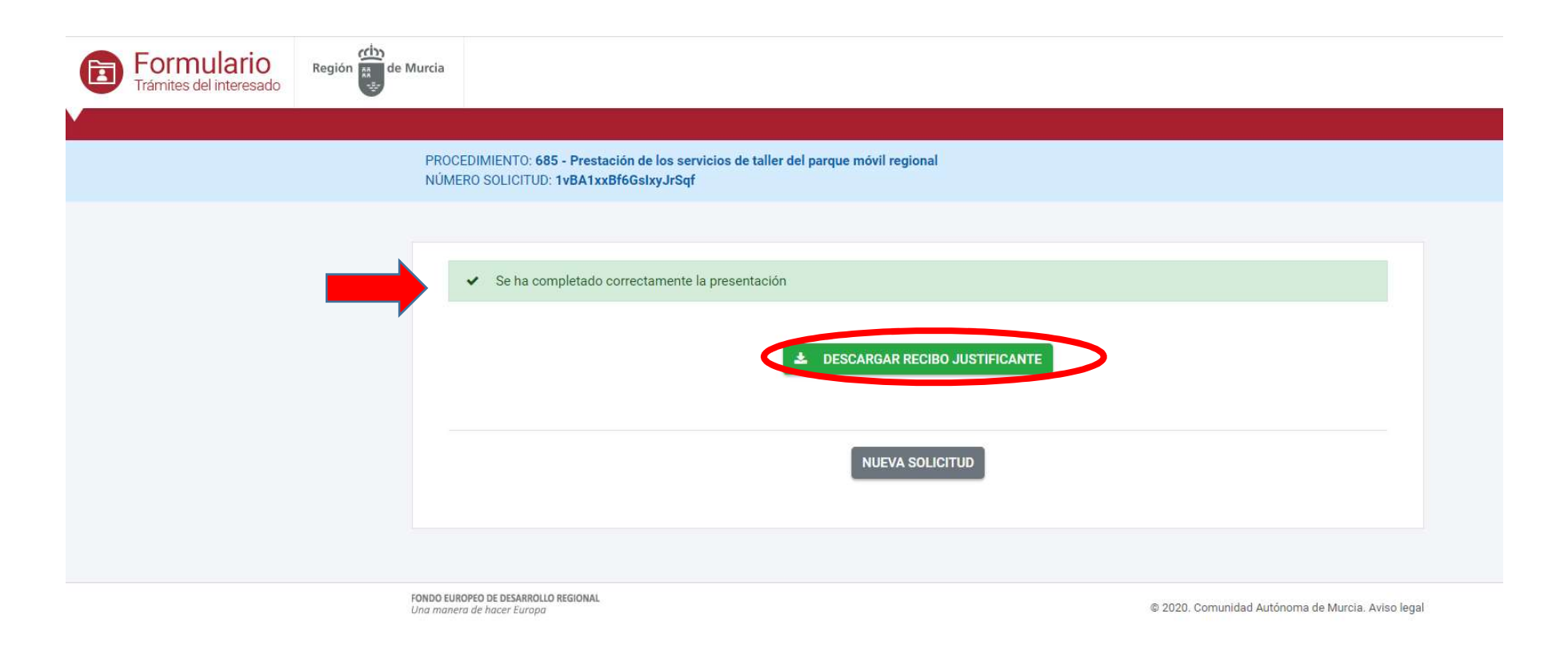

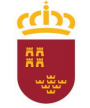

Consejería de Economía, Hacienda y Adm. Digital Dirección General de Patrimonio

# Parque Móvil Regional

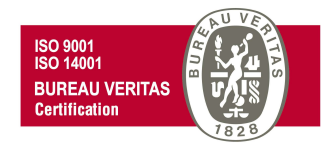

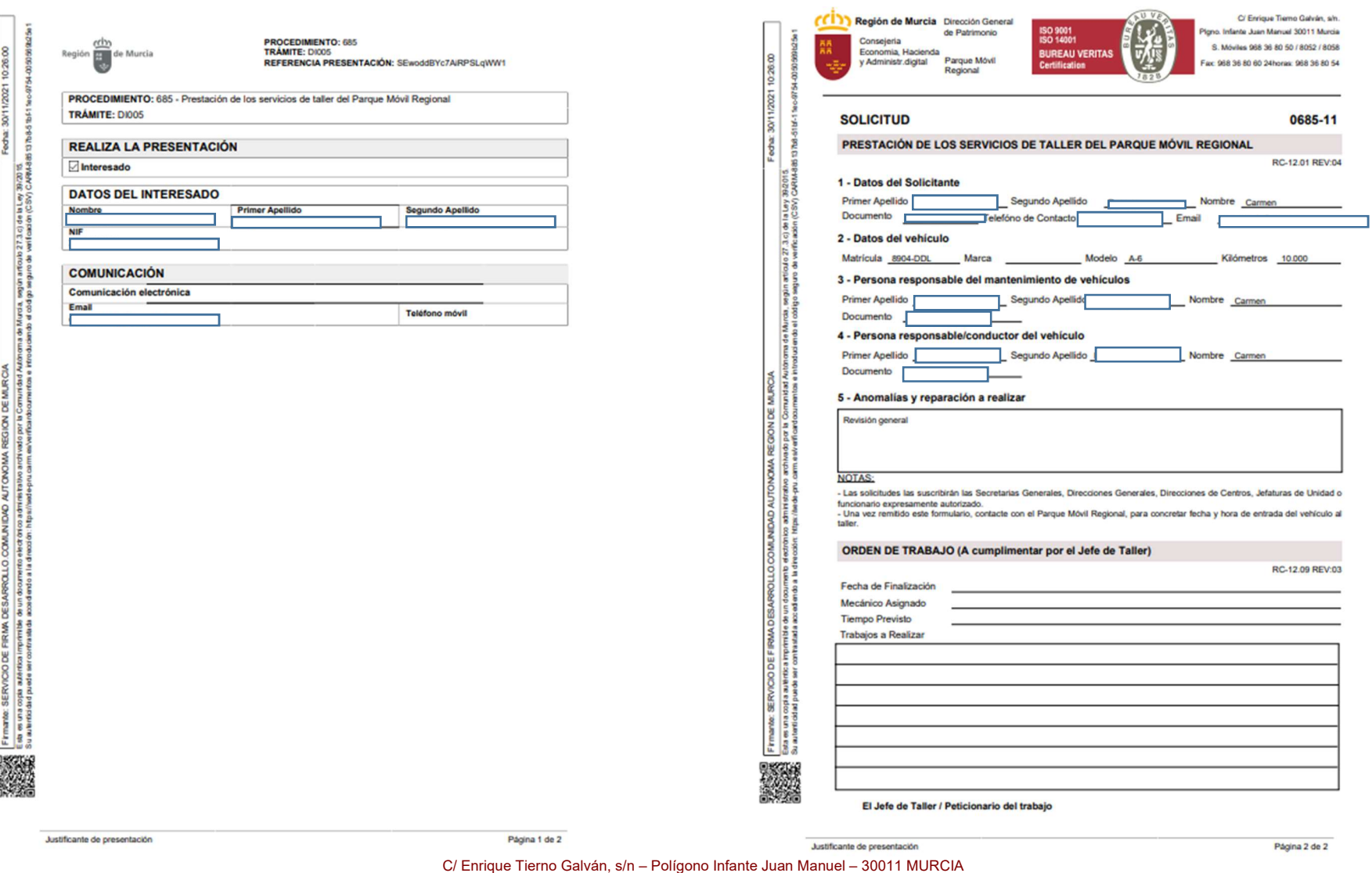